## Manual para obtener tu "Constancia de situación fiscal"

- a. Si ya cuentas con contraseña para entrar al portal del SAT, ve al paso 1.
- b. En caso de no contar con contraseña para entrar al portal del SAT, da cli[c aquí](https://www.sat.gob.mx/video/solicitud-de-generacion-de-constancia-de-situacion-fiscal-con-cif-para-personas-fisicas-a-traves-de-sat-id) y sigue los pasos del video para generarla. Toma en cuenta que generar tu contraseña tarda de 3 a 7 días hábiles.
- 1. Ingresa al portal del SAT a través de la liga: <https://www.sat.gob.mx/home>
- 2. Localiza el apartado "Otros trámites y servicios" y posiciona el cursor en él para desplegar el menú

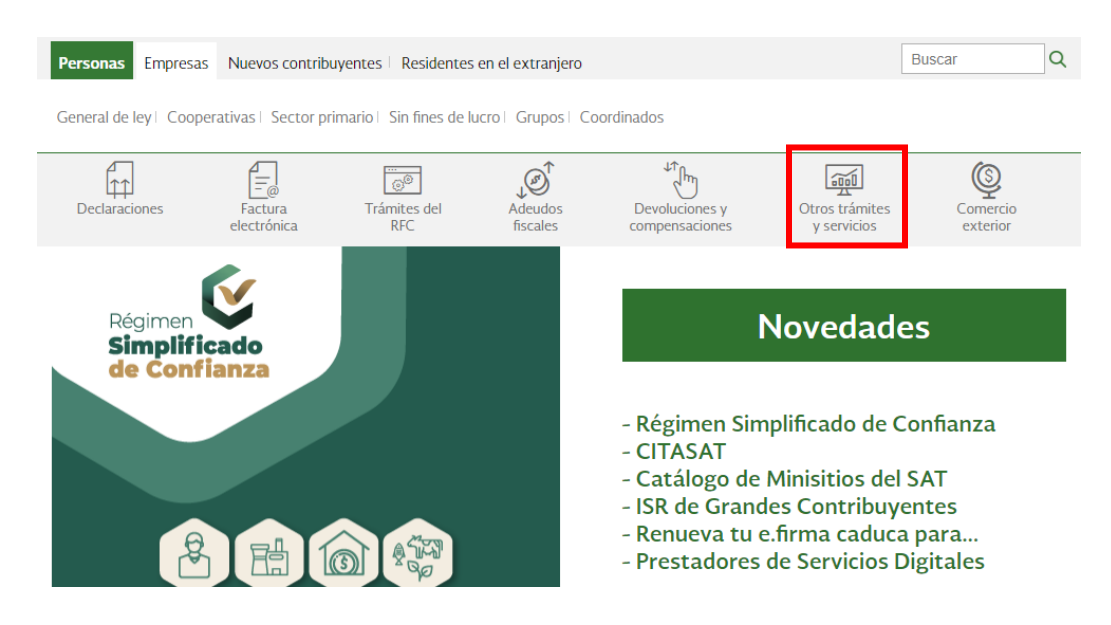

3. En el menú que se despliega, da clic en "Genera tu constancia de situación fiscal"

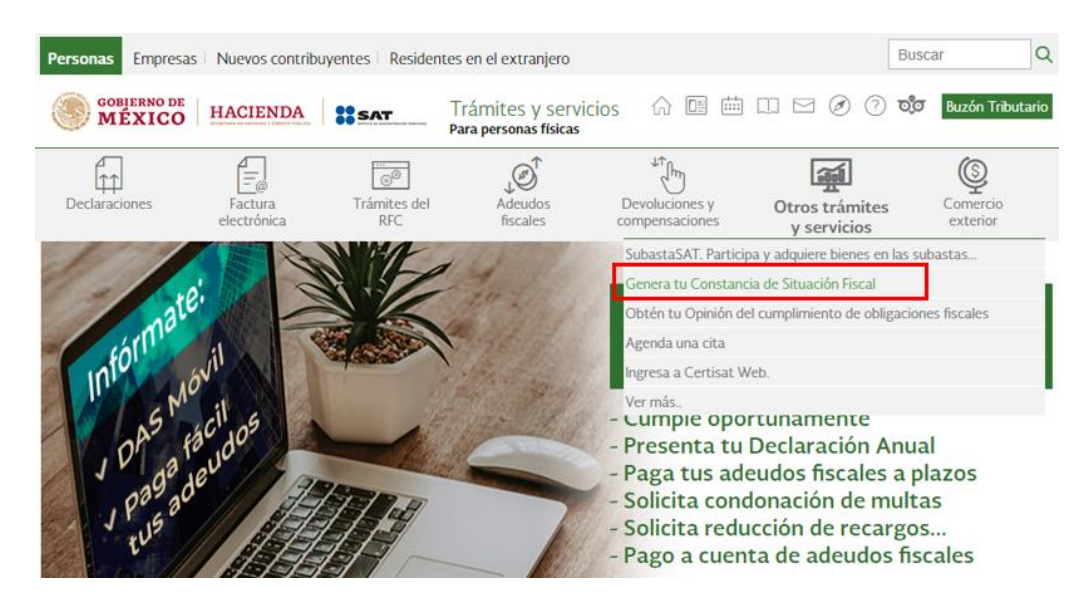

4. Aparecerá una nueva ventana en la que deberás llenar los datos que se solicitan. Una vez que hayas completado los campos y verificado el "Captcha", da clic en "Enviar". También puedes entrar con tu e.firma cargando los archivos .CER y .KEY

Acceso por contraseña

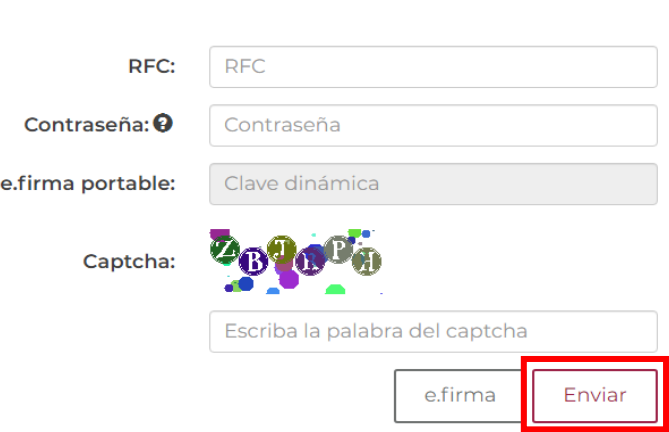

Nota: Después de dar clic en "Enviar", el sistema tarda unos minutos en mostrar la nueva ventana.

5. Aparecerá una nueva pantalla. Recorre la página hacia abajo hasta encontrar la barra gris de desplazamiento, deslízala hacia la derecha para ver el botón "Generar Constancia" y da clic en él.

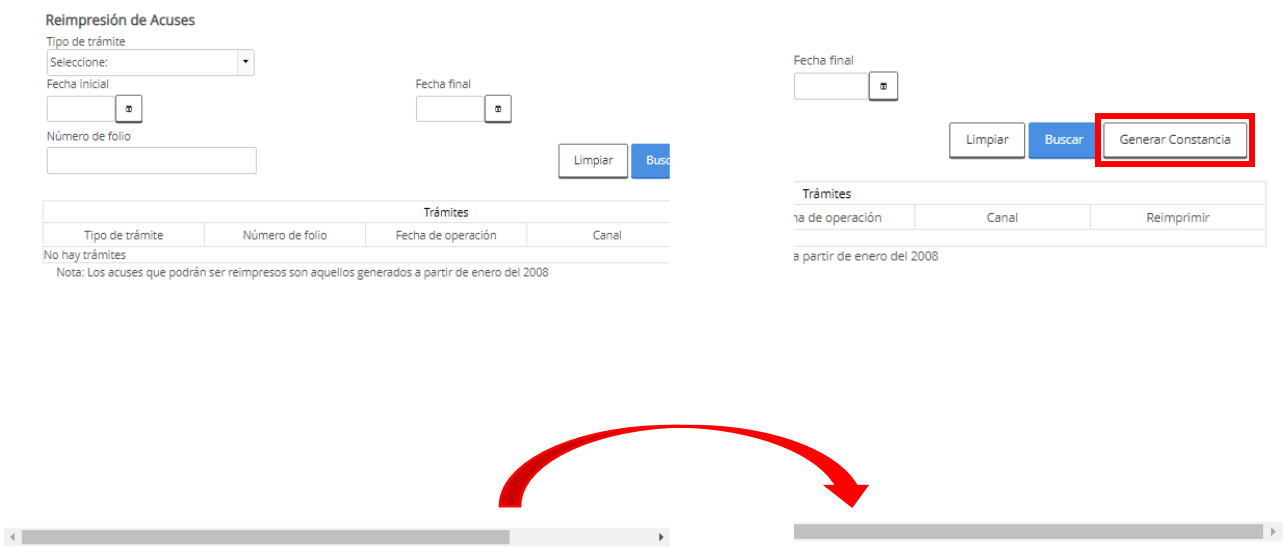

Nota: Después de dar clic en "Generar Constancia" aparecerá el documento en una ventana emergente, por lo que es necesario habilitar en tu navegador que la página pueda mostrar las ventanas emergentes.

6. Tu Constancia aparecerá en una nueva ventana. Para guardarla, da clic en el ícono "Imprimir", después, en la opción "Destino", elige "Guardar como PDF" y da clic en "Guardar"; posteriormente selecciona la carpeta de tu preferencia para guardar el archivo.

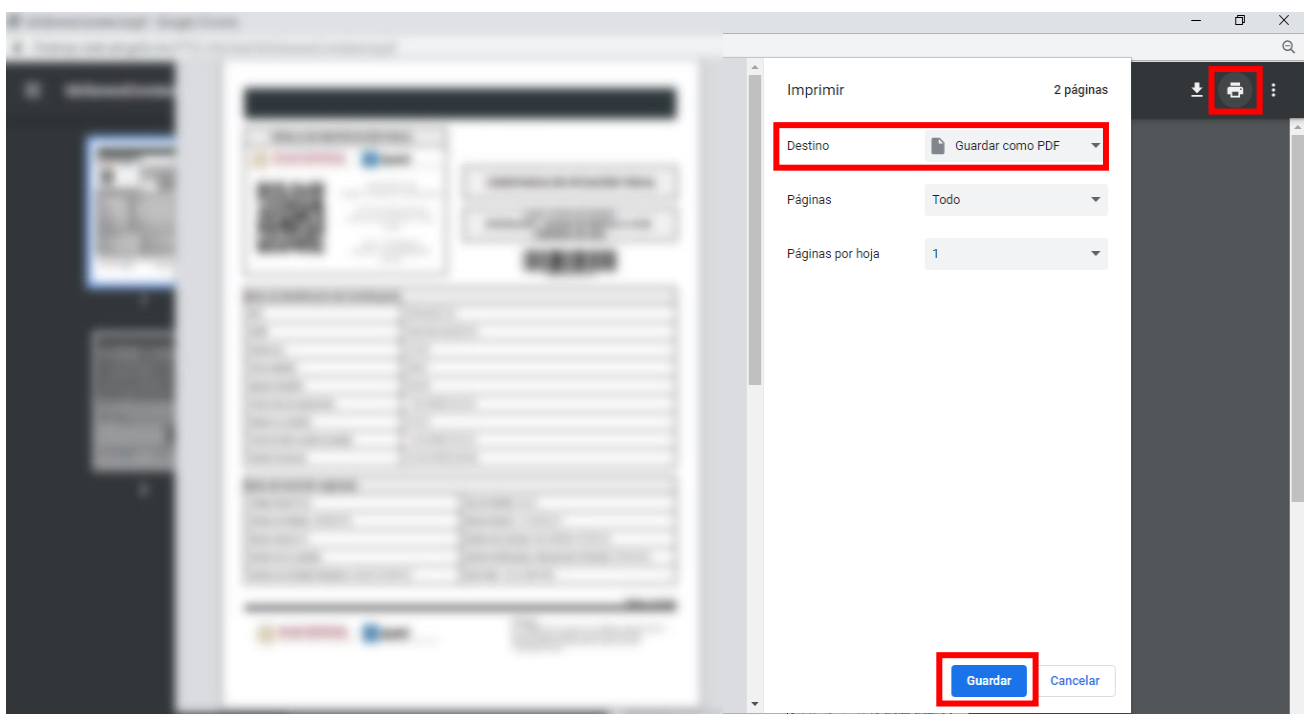

7. Una vez que tengas tu Constancia, selecciona con el mouse los datos de cada uno de los campos, cópialos y pégalos e[n este formato](https://es.surveymonkey.com/r/JWRSWDS) cuidando que sea la sección que corresponda. Es necesario contestar todas las preguntas, la única excepción será si algún campo se encuentra en blanco en tu Constancia, en ese caso deja el recuadro vacío.

Importante: Asegúrate de copiar y pegar todos los caracteres, ya que el SAT no reconocerá la información si algún carácter es diferente al de la Constancia.

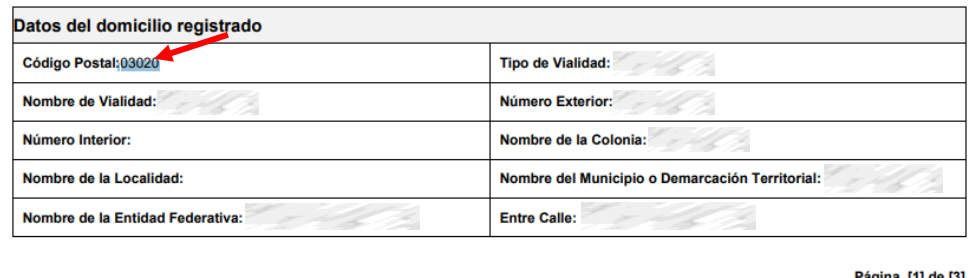

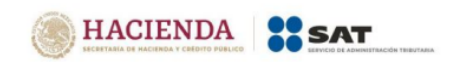

Contacto Contacto<br>Av. Hidalgo 77, col. Guerrero, C.P. 06300, Cludad de México.<br>Atención telefónica desde cualquier parte del país:<br>MarcaSAT 55 627 22 728 y para el exterior del país<br>(+52) 55 627 22 728